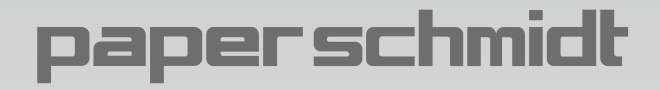

操作说明 纸卷硬度检测仪

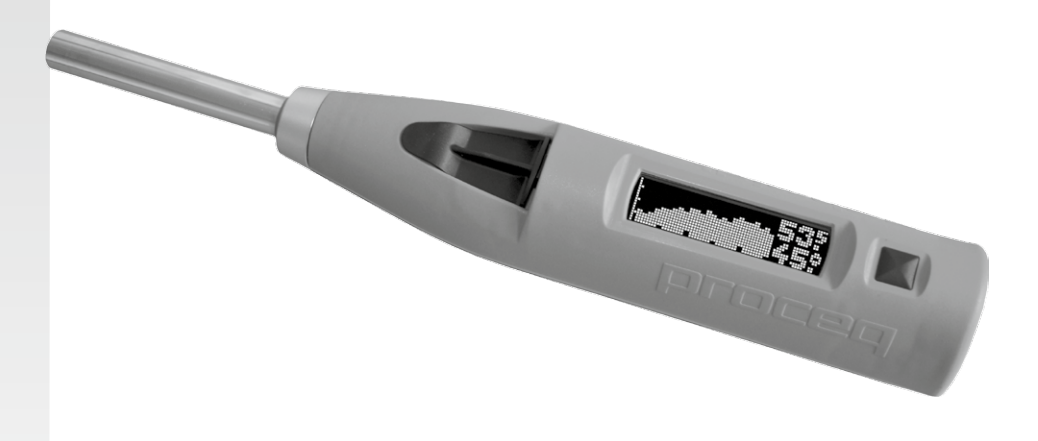

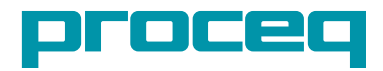

http://www.cewenyi.com

# 操作说明

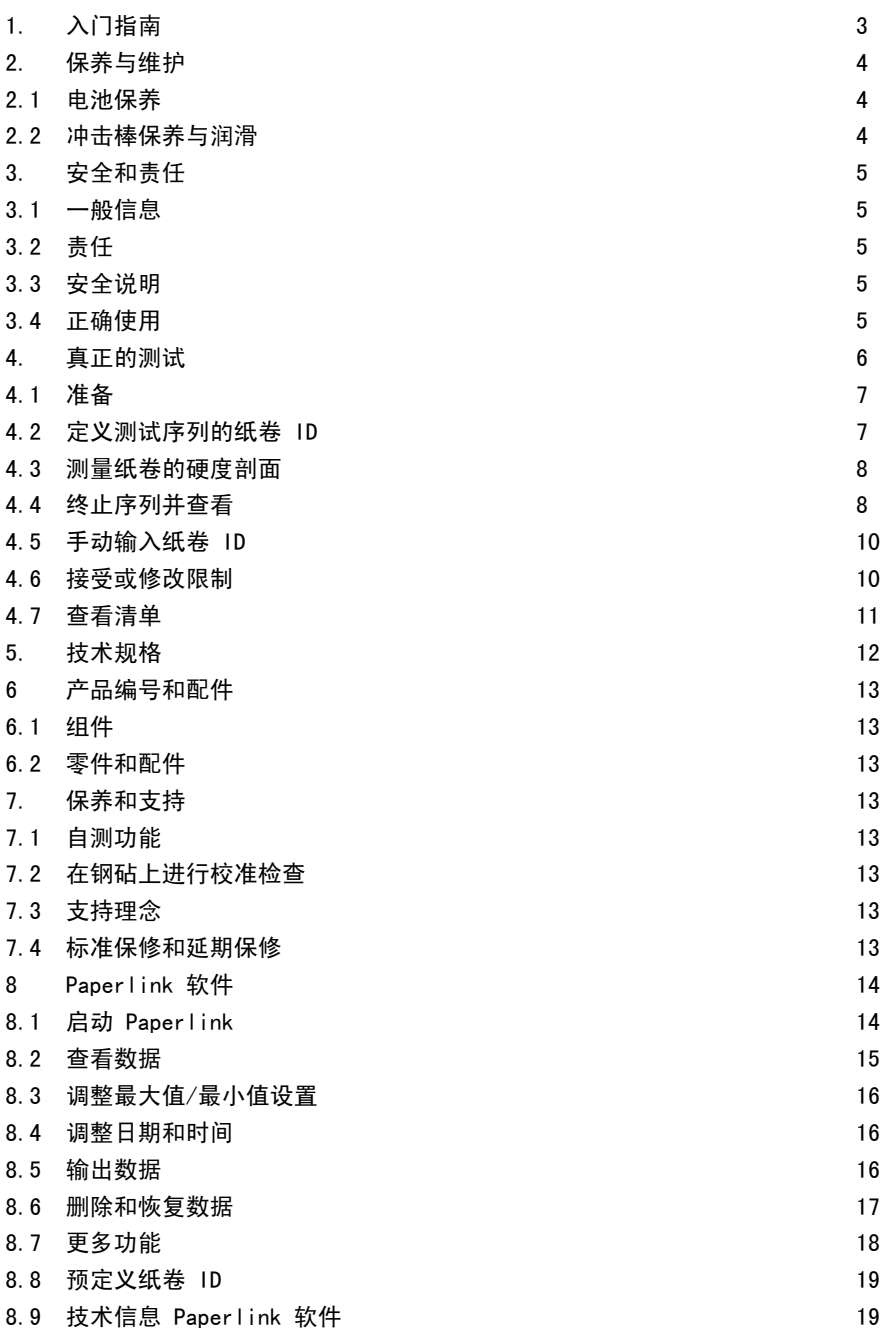

# <span id="page-2-0"></span>**1.** 入门指南

 $\mathbf{i}$ 

注意:对于首次使用者:请完成教程学习或观看具有资质的 Proceq 代表所做的演 示。如果仅需执行简单的测量,请转至第 3.3 章。

#### 为 **PaperSchmidt** 充电

PaperSchmidt 使用内置的锂聚合物蓄电池。在发出电量不足警报后,还可以记录大约 100 至 200 次 的冲击。当显示屏指示低电量时,将 PaperSchmidt 连接至充电器或 PC。PaperSchmidt 充满电大约 需要 90 分钟。可以随时为 PaperSchmidt 充电。

#### 开启电源

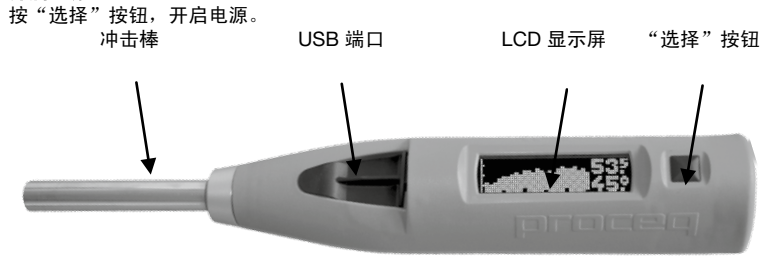

### 检查回弹仪是否校准

按照第 7.2 章的说明,对回弹仪执行校准检查。 祝贺您!这台新的 PaperSchmidt 完全可以使用,现在您可以继续进行测量。

#### 复位设置

如需重新设置,请按住"选择"按钮执行一次冲击,即可实现该目的。

 $\mathbf{i}$ 

注意:这将删除已经设置的上限和下限。

 $\mathbf{i}$ 

注意:如果仪器没电了,请充电后再进行复位设置。

#### 关闭电源

如 PaperSchmidt 连续 5 分钟未使用, 则会自动关闭电源。

#### 适用的标准和法规

PaperSchmidt 适用以下标准。 **TAPPI T 834 om-07**(测定箱纸板纸卷硬度剖面) PaperSchmidt 考虑了以下建议。 **TAPPI TIP 1004-01** (库存/追踪系统和条形码的 TAPPI 纸卷编号) 该标准建议使用 12 位纸卷编号。 PaperSchmidt 能够接受该格式的纸卷标识名称(纸卷 ID)。

# <span id="page-3-0"></span>**2.** 保养与维护

### 2.1 电池保养

PaperSchmidt 使用内置的锂聚合物蓄电池, 容量为 150 mAh。当回弹仪关闭时, PCB 控制器将进入 待机模式。因此,10 到 15 µA 的极低电流将仍持续流动。在充满电的情况下,如充满电,在待机状态 下,电池最长可用2年。

但请注意,进行深放电及在电量为空情况下储存会对锂聚合物电池危害极大,应避免此类操作以防止 对电池组造成永久损坏。

在长期不使用 PaperSchmidt 期间应对其进行定期充电,以避免此问题。

如果电池已损坏,则可能无法再开启回弹仪。应将其送回到 Proceq 服务中心进行更换。

# 2.2 冲击棒保养与润滑

冲击棒可影响回弹仪的正确使用。以下为一些可能的症状:

- 在钢砧上弹击时读数偏低。
- 记录冲击时出现间歇性故障。
- 在下一次冲击之前,冲击棒未能完全返回到起始位置。

可通过滴上一到两滴(不可更多)轻质油(例如,缝纫机油)来解决此问题 如果冲击棒过脏,则在上油之前用软布将其擦净。在上油之后,请将冲击棒转动数次,并将其按下数 次,以使油均匀分布。在使用之前,请擦去过多的油。

### 当拆下冲击棒以进行清洁时,请注意不要丢失冲击棒弹簧!该弹簧位于冲击棒的金属管内。

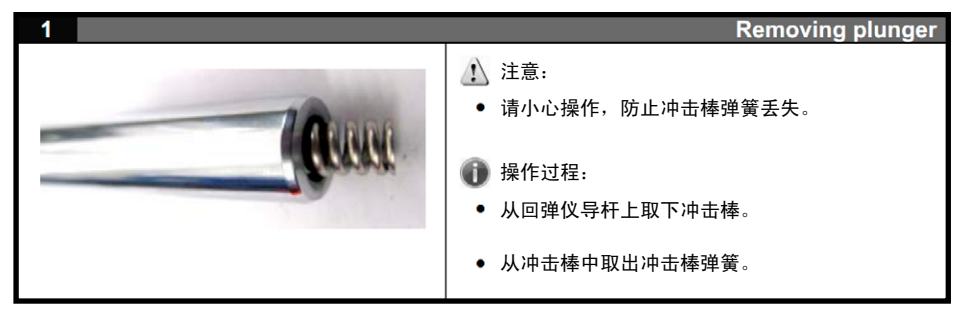

如果冲击棒弹簧丢失,回弹仪将不会记录冲击。如果弹簧丢失,请联系 Proceq 服务中心订购更换用 的冲击棒弹簧(部件号为 341 10 312)。

# <span id="page-4-0"></span>**3.** 安全和责任

### 3.1 一般信息

本手册包含了 PaperSchmidt 的安全、使用和保养等方面的重要信息。请在首次使用仪器前仔细阅读 本手册。请安全保管本手册以备将来参考。

# 3.2 责任

我们的"销售和交付一般条款"适用于所有情形。由于下列某种或多种原因造成的人身伤害或财产损 失,我们不予担保,也不承担任何责任:

- 未按照本手册所述的使用方法使用该仪器。
- 错误进行操作性能检查和对仪器及其组件进行不当维护。
- 未按照本手册的说明对仪器及其组件进行性能检查、操作和保养。
- 未经授权改造仪器及其组件。
- 因异物、事故、故意破坏和不可抗力而造成的严重损坏。

Proceq SA 出于善意提供本文档的所有信息,并相信这些信息正确无误。对于信息的完整性和/或准确 性, Proceq SA 不做任何担保, 也不承担任何责任。

# 3.3 安全说明

禁止儿童或任何服用酒精、毒品或药物制剂的人操作本设备。不熟悉本手册的人员应在他人指导下使 用本设备。

- 适时正确地对设备进行规定的保养。
- 保养结束后,应进行功能检查。

### 3.4 正确使用

- 该仪器仅用于测定纸卷和胶卷的硬度剖面。
- 仅可用 Proceq 原装组件替换故障组件。
- 只有在 Proceq 明确认可之后,才可将配件安装或连接到仪器上。如果将其它配件安装或连接到 仪器上, Procea 将不承担任何责任, 产品保修也随之终止。

# <span id="page-5-0"></span>**4. 真正的测试**

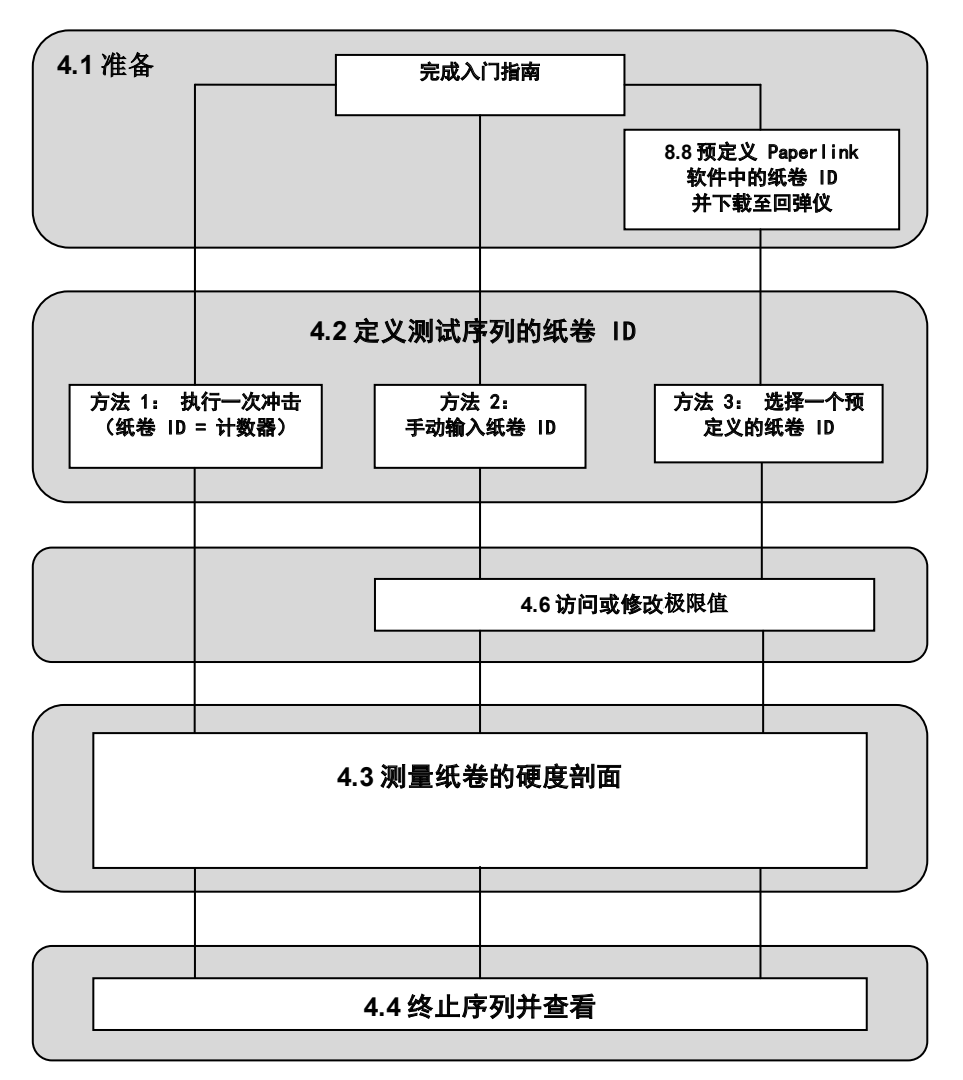

# <span id="page-6-0"></span>4.1 准备

根据需要,使用 Paperlink 为受试纸卷定义纸卷 ID,并将这些纸卷 ID 下载至 PaperSchmidt (参见 8.8)

默认情况下, PaperSchmidt 将会忽略无效的冲击(即, 冲击过低, 导致无法记录正确的读数)。对 于某些地方非常柔软的纸卷,用户可能想要储存此类读数。

为此,可在 PaperLink 上执行以下设置:设备 – 选项 – 将无效读数储存为零。

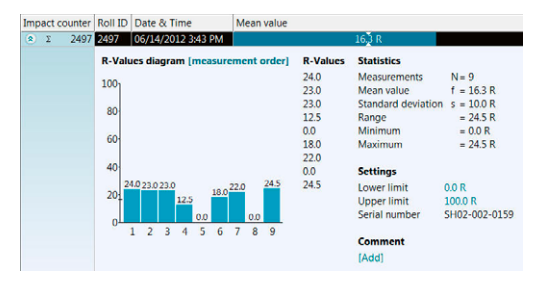

# 4.2 定义测试序列的纸卷 ID

数据列表是新测试序列的起点。通过将 PaperSchmidt 向前或向后旋转,浏览数据列表。

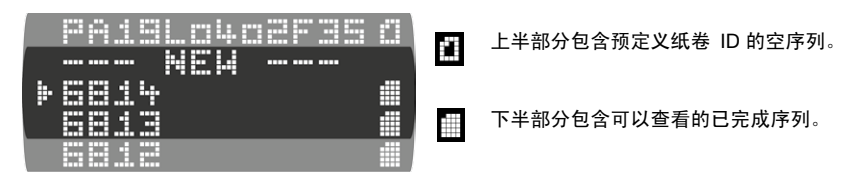

可以使用 3 种方法定义新测试序列的纸卷。

### 方法 **1 -** 执行一次冲击

不需要定义一个特定的纸卷 ID。仅需直接从数据列表执行一次冲击,即可开始测量序列。 该序列将 自动采用以前设置的上限/下限。在此情况下,内部冲击计数器的实际 4 位数值用作纸卷 ID,并且当 序列结束时,将出现在查看列表中。

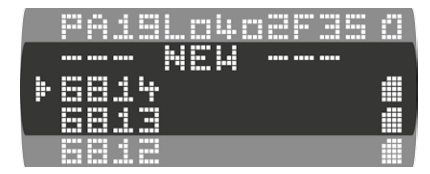

### 方法 **2 -** 手动输入纸卷 **ID**

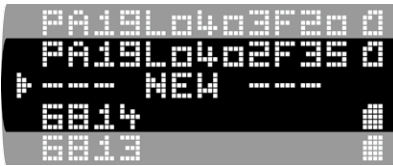

纸卷 ID = 计数器

滚动至"新建",然后按"选择"按钮。

在 PaperSchmidt 中输入纸卷 ID(参见 4.5)

接受或修改上限/下限(参见 4.6),并开始测量硬 度剖面。

### <span id="page-7-0"></span>方法 **3 -** 选择一个预定义的纸卷 **ID**

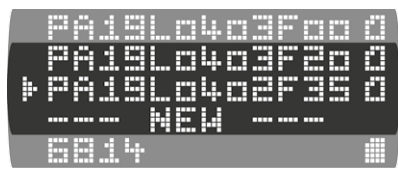

滚动至数据列表上半部分中所需的预定义纸卷 ID,并按"选择"按钮。

接受或修改上限/下限(参见 4.6),并开始测量 硬度剖面。

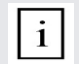

注意: 单个预定义的名称可以用于整批纸卷。在此情况下, 每次移到下一个纸卷时, 从查看列表再次选择相同的名称,本设备将增加一个用于确定列表中特定纸卷的索 引。

# 4.3 测量纸卷的硬度剖面

对于测量纸卷硬度剖面,每个工厂都有各自的建议。但是,每种情况的方法都非常相似,可以应用一 些通用原则。从纸卷的一端开始,请勿过于接近边缘。如要执行一次冲击,则使回弹仪垂直于纸卷。 以适当的速度,将回弹仪向纸卷的表面推压,直至触发冲击。(为了获得最佳效果,请以相同的角度 冲击并施加相同的压力获得每次读数。)按照一定的时间间隔重复此步骤以获得整个纸卷的剖面。

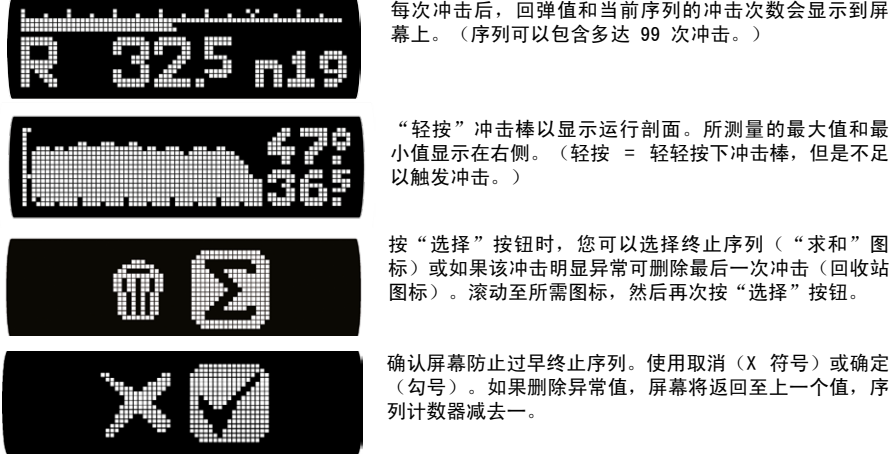

### 4.4 终止序列并查看

到达纸卷末端时,通过按"选择"按钮结束该序列。然后按上面显示的"求和"图标并确认该操作。 这将转到统计屏幕,此处可以查看该测试序列的所有重要数据。

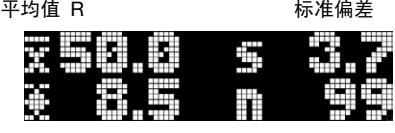

范围(最大值-最小值) 冲击次数

8 © 2017 by Proceq SA

将 PaperSchmidt 倾斜以显示纸卷硬度剖面。该屏幕可以显示 50 次冲击的纸卷硬度剖面。但是, 对于超大纸卷,单个序列可以包含多达 99 次冲击。如要查看 50 次冲击以后的数据,只需倾斜 PaperSchmidt 以显示右侧的冲击。剖面底部的一个标度标记显示两个屏幕上第 50 次冲击的位置。 Ħ H Ŧ Ŧ

第 50 次冲击 第 50 次冲击

如果您想要输入或选择新纸卷 ID, 则通过按"选择"按钮退出汇总显示模式。如果您不使用特定的纸 卷 ID, 则直接进入下一个测量序列。

### <span id="page-9-0"></span>4.5 手动输入纸卷 ID

从数据列表中选择"新建"后,用户可以为该测试序列手动定义纸卷 ID。纸卷 ID 最多可包含 12 个 字符。屏幕从最后输入的纸卷 ID 或重置后的冲击计数值开始。

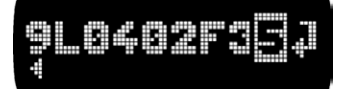

光标位置反向显示。 该屏幕可以显示多达 10 个字符。 底部的箭头指示左侧或右侧是否存在更多的字符。

倾斜并滚动至您想要更改的字符,然后按"选择"按钮以进入字符选择屏幕。

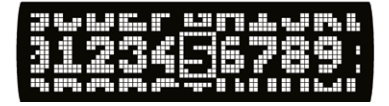

字符选择屏幕按照 3 行排列以便用户快速定位到所需 的字符。

- 滚读并倾斜至所需的字符并按"选择"按钮进行设置。 重复此步骤以输入完整的纸卷 ID。
- 滚动至纸卷 ID 最右端的"ENTER"符号, 然后按"选择"按钮。

### 删除字符

- 倾斜并滚动至您想要删除的字符,然后按"选择"按钮以进入字符选择屏幕。
- 倾斜至要删除的字符并按"选择"按钮。(如下所示)
- 该字符被删除。所删除字符右侧的任何字符都将向左移动。

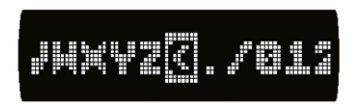

字符选择屏幕有一个特殊符号(突出显示),用户可以使用 该符号从纸卷 ID 中删除选定的字符

### 4.6 接受或修改限制

该功能可以快速检查硬度剖面是否位于预定义的容差范围内。 选择预定义的纸卷 ID 后或手动输入纸卷 ID 后,将显示实际上限和下限,例如 28R 是下限,56R 是 上限。

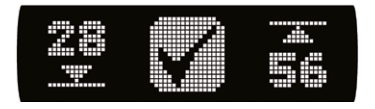

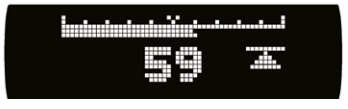

倾斜以调整该值并按"选择"按钮。

(如果之前没有限制,则该项可能为空。 如果不使用限制,则将它们分别调整为 0R 和 100R。) 如要接受所显示的限制,则按"选择"按钮。如要修改限值,则滚动光标至您想要更改的限值,然后 按"选择"按钮。

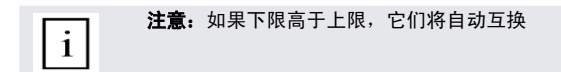

### <span id="page-10-0"></span>显示警告

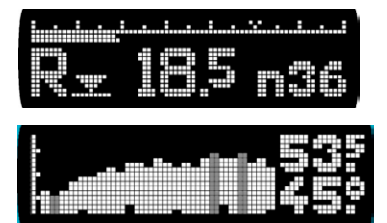

当执行测量(参见 4.3)时,如果超出极限值,显示屏将 发出警告。在该示例中, R 旁边的限值符号指示已经超出 下限。如果超出上限,则箭头朝上。

在纸卷剖面视图(使用"轻按"功能后,显示为汇总视 图),超出限值的冲击将闪烁。

### 4.7 查看清单

可以直接从数据列表查看以前的序列。数据列表的后部显示最后 20 次已完成的测量序列(按名称区 分)。

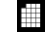

该符号表明文件中包含数据。

滚动至您想要查看的序列并按"选择"按钮。您可以选择查看汇总数据或删除该序列。如果选择删除 该序列,将显示确认窗口。

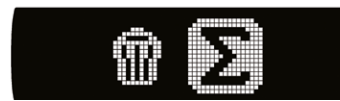

如果您想要查看汇总数据,则直接转至统计屏幕。 (参见 4.4)

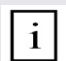

注意:数据列表中仅可以查看最后 20 次已完成的测量序列。 PaperSchmidt 可以存 储许多序列。只有将数据发送至 Paperlink 后,才可以显示剩余的序列。

# <span id="page-11-0"></span>**5.** 技术规格

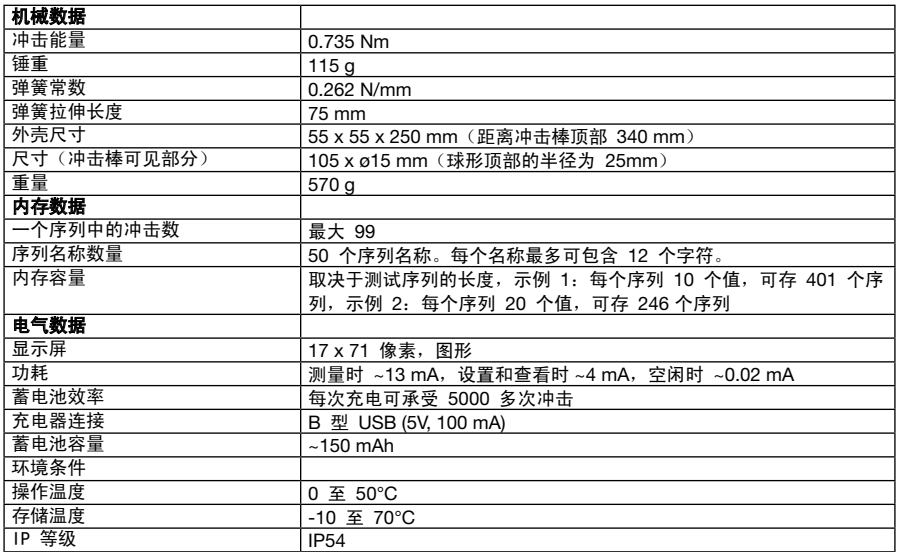

# <span id="page-12-0"></span>**6** 产品编号和配件

### 6.1 组件

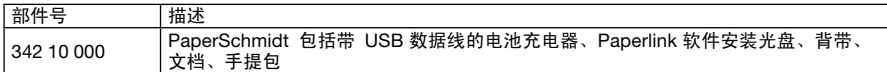

### 6.2 零件和配件

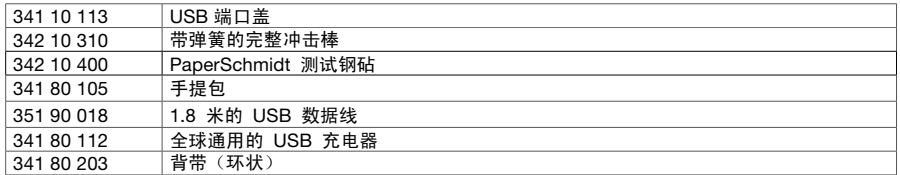

有关定价和供货情况,请联系 Proceq 业务部或指定的服务中心。

# **7.** 保养和支持

### 7.1 自测功能

PaperSchmidt 会进行一系列自我检测, 发现问题时会发出警报。

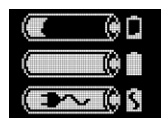

以下三个警报显示电池状态: 电量不足、电量充足、充电中

低冲击能量:冲击弹簧超出允许 容差范围,应该替换。建议您将 PaperSchmidt 送到指定的服务中心 进行更换。

# 7.2 在钢砧上进行校准检查

每次冲击时,PaperSchmidt 都检查冲击能量是否正确。不过,仍然建议定期进行校准检查。

- 在钢砧(Proceq 的产品编号:342 10 400)上执行一个包括 10 次冲击的序列
- 检查平均 R 值是否在标签所示的容差范围内。

• 如果超出了容差范围,请将回弹仪送到指定的服务中心重新进行校准。 也可以使用产品编号为 310 09 040 的欧洲钢砧。

# 7.3 支持理念

Proceq 承诺通过其全球服务和支持机构为该仪器提供全方位的支持服务。我们建议用户在 www.proceq.com 上登记产品信息,以便获得最新的可用更新和其它重要信息。

### 7.4 标准保修和延期保修

标准保修期:仪器的电子部件为 24 个月,仪器的机械部件为 6 个月。仪器电子部分的一年期、两年 期或三年期延期保修,可在购买产品后 90 天内购买。

# <span id="page-13-0"></span>**8 Paperlink** 软件

### 8.1 启动 Paperlink

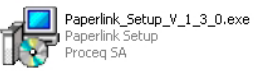

在计算机或在光盘上找到"Paperlink Setup"文件,然后单击它。按照屏幕上的说明操作。

应用程序设置

用户可以使用菜单项"文件 - 应用程序设置"选择所使用的语言和日期时间格式。

### 连接至 **PaperSchmidt**

UL<br> 将 PaperSchmidt 连接至一个 USB 端口,然后单击该图标,弹出如下窗口:

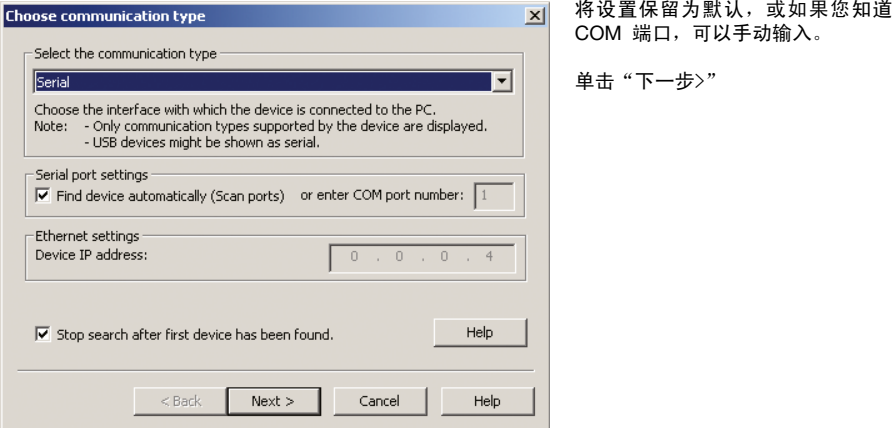

USB 驱动程序安装一个与 PaperSchmidt 通信的虚拟 COM 端口。当找到 PaperSchmidt 时, 您将 看到另一个窗口。单击"完成"按钮以建立连接。

### <span id="page-14-0"></span>8.2 查看数据

PaperSchmidt 存储的数据将显示到如下屏幕:

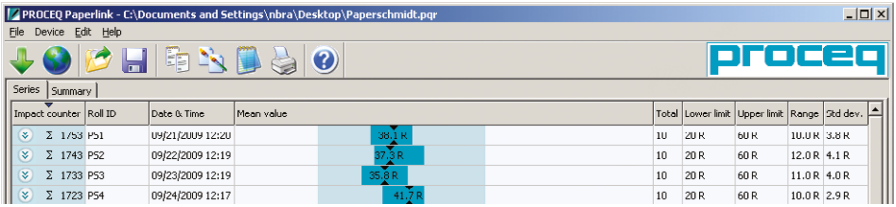

通过"冲击计数器"值和"纸卷 ID"(若已指定)确定测试序列。

用户可以直接在"纸卷 ID"列更改纸卷 ID。

- 测量序列时的"日期和时间"。
- "平均值"。
- 该序列的冲击"总数"。
- 该序列设置的"下限"和"上限"。
- 该序列的值"范围"。
- 测量序列的"标准偏差"。

### 单击冲击计数器列的双箭头图标以查看剖面。

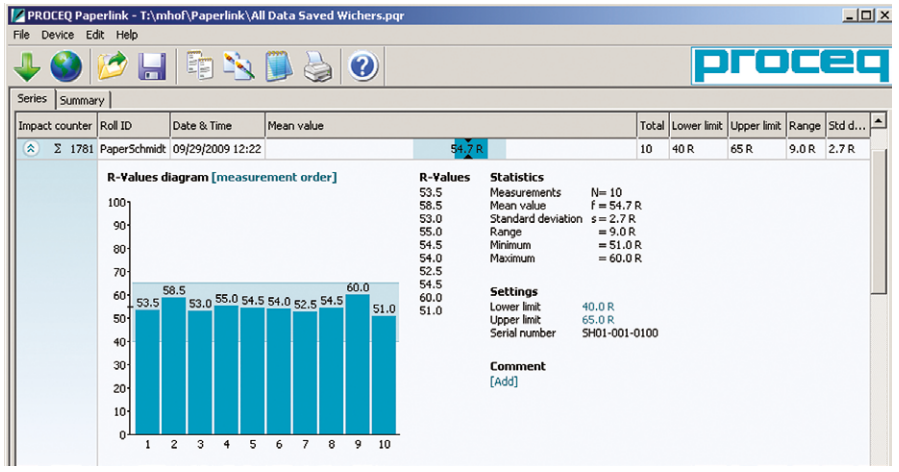

如果已经设置限值,它们将显示为上述蓝条。也可以通过单击蓝色限值直接在该窗口中调整限值。

注意: 用户也可以为测量序列添加备注。如要添加, 请单击"添加"。  $\mathbf{i}$ 注意: 用户可以更改测量值的显示顺序。单击"测量顺序"切换至"按数值排序"。  $\mathbf{i}$ 

### <span id="page-15-0"></span>汇总窗口

除了上述"序列"视图,Paperlink 还提供了"汇总"窗口。当对比一批相同类型的纸卷时,该功能非 常实用。单击各自的选项卡以切换视图。

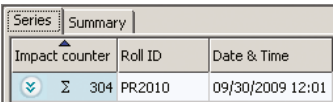

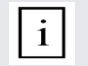

注意:如要在汇总中包含或排除一个序列,可单击冲击计数器列的汇总符号。该符号 为"黑色"或"灰色",显示该特定序列是否在汇总中。可以按照相似的方式调整汇 总视图以查看序列的详细视图。

# 8.3 调整最大值/最小值设置

测量序列时 PaperSchmidt 中使用的最大值和最小值设置可以随后在 Paperlink 中调整。 可以通过 在相应列直接右键单击或在测量序列的详细视图中单击蓝色设置项,进行调整。 在每种情况下,都将 出现带有设置选项的选择对话框。

### 8.4 调整日期和时间

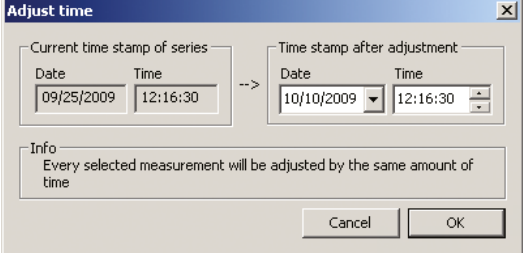

右键单击"日期和时间"列。 仅为所选序列调整时间。

# 8.5 输出数据

您可以使用 Paperlink 将所选的序列或整个项目输出至第三方程序中。 如要输出所选序列,可单击您想要输出的测量序列表。它将突出显示,如下所示。

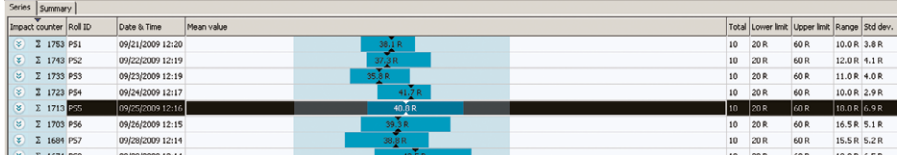

<span id="page-16-0"></span>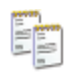

单击"复制为文本"图标。该测量序列的数据复制到剪切板并粘贴到另一个程序,例如 Excel。如果您想要输出该序列的单个冲击值,必须通过单击上述双箭头图标显示这些 值,然后"复制为文本"。

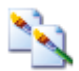

单击"复制为图片"图标 - 仅用于将选定项输出至另一个文档或报表。 这将执行上述相 同的操作,但是数据以图片的形式输出,而非文本数据。

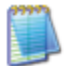

"输出为文本"图标 - 您可以使用该图标将整个项目数据输出为文本文件,可以随后输 入到另一个程序,例如 Excel。 单击"输出为文本"图标。 这将打开"另存为"窗口, 此处您可以定义想要存储 \*.txt 文件的位置。

 $\mathbf{i}$ 

注意: Paperlink 存在两种显示格式的两个"选项卡"。"序列"和"汇总"。当执 行该操作时,项目数据将按照活动"选项卡"定义的格式输出,即"序列"或"汇 总"格式。

如要在 Excel 中打开文件,可找到该文件,然后右键单击该文件并选择"打开方式" - "Microsoft Excel"。在 Excel 文档中打开该数据以进一步处理。或将该文件拖拽至已打开的 Excel 窗口。

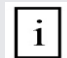

 $\mathbf{i}$ 

注意:通过使用 CTRL-S 选择测量序列,然后使用 CTRL-V 粘贴,可在 Paperlink 项 目文件之间复制序列。

### 8.6 删除和恢复数据

您可以使用菜单项"编辑 - 删除"从已下载的数据中删除一个或多个选定的序列。

注意: 这不会删除 PaperSchmidt 的数据, 而仅删除当前项目中的数据。

用户可以使用菜单项"编辑 - 全选"选择项目中的所有序列进行输出等操作。

#### 恢复原来下载的数据

选择菜单项: "文件 - 恢复全部原始数据"以将数据恢复至下载时的原始格式。如果您已经操作过数 据但又想再次返回至原始数据,该功能非常有用。将弹出警告信息,说明将要恢复原始数据。确认以 恢复数据。

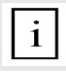

注意:已经添加至序列的任何名称或注释都将丢失。

#### 删除 **PaperSchmidt** 上存储的数据

选择菜单项"设备 - 删除设备上的全部数据"以删除 PaperSchmidt 上存储的全部数据。将弹出警告 信息,说明将要删除设备上的数据。确认以删除数据。

### 8.7 更多功能

<span id="page-17-0"></span> $\mathbf{i}$ 

通过屏幕顶部的图标提供以下菜单项:

"升级"图标 - 您可以使用该图标通过 Internet 或本地文件升级固件。

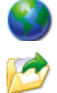

"打开项目"图标 - 您可以使用该图标打开上一次保存的项目。也可以将 \*.pqr 文件拖入 Paperlink 打开。

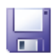

"保存项目"图标 - 您可以使用该图标保存当前项目。注意:如果您已经打开了以前保存的 项目,该图标显示为灰色。

Д

"打印"图标 - 您可以使用该图标打印项目。如果您想要打印全部数据或所选的数据,可以 在打印机对话框中进行选择。

# <span id="page-18-0"></span>8.8 预定义纸卷 ID

选择菜单项"设备 - 序列名称…"以创建预定义的纸卷名称,这些纸卷名称可在测试一批纸卷之前下 载至 PaperSchmidt。

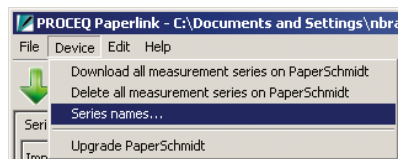

### 这将弹出以下窗口。

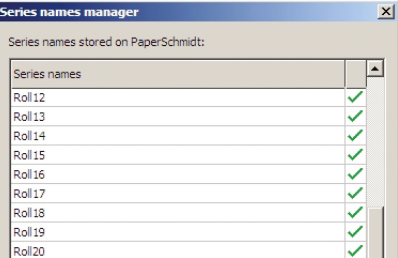

只需输入序列的名称,这些名称将自动传输至 PaperSchmidt。可以使用该方法定义多达 50 个序列 名称。每个名称最多可包含 12 个字符。

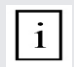

注意: 请注意, "复制和粘贴"也适用于 Excel 的数据。

# 8.9 技术信息 Paperlink 软件

系统要求:Windows XP、Windows Vista、Windows 7、Windows 8、USB 连接器。自动软件更新 需要 Internet 连接(如可用)。固件更新(使用 PqUpgrade)需要 Internet 连接(如可用)。需要 **PDF Reader 显示"帮助手册"。**